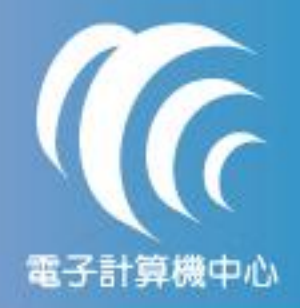

# 修改校務行政系統密碼說明

– 開啟校務行政系統 - 輸入密碼後,點選『更改密碼(C)』按鈕 – 輸入 8-12 碼(英文、數字混合)的新密碼 – 按『確定(O)』鈕後,完成密碼設定 – 請利用新設定密碼重新登入校務行政系統

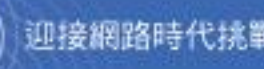

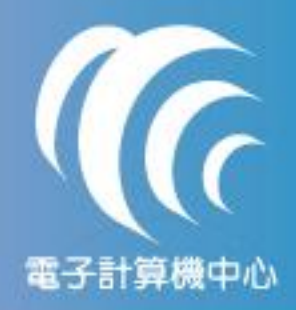

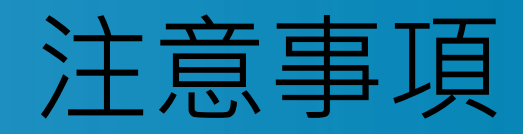

### 1. 依據本校 ISO-27001:2005 資訊安全系統要求, 請配合下列事項 a. 密碼長度應設定為 8-12 碼英文、數字混合之密碼

- b. 個人使用密碼應至少六個月更新乙次
- c. 電算中心提供下列服務:
	- ① 密碼輸入錯誤五次後,帳號遭鎖定 -> **解除帳號鎖定情形**
	- 密碼忘記 -> 提供密碼重置服務(個人密碼無法查詢)
	- 解鎖及重置需「親自來電」或「親洽電算中心」辦理

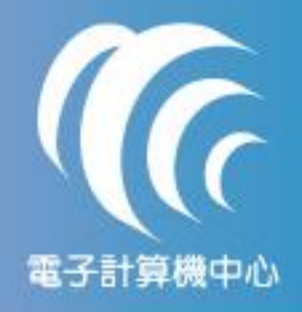

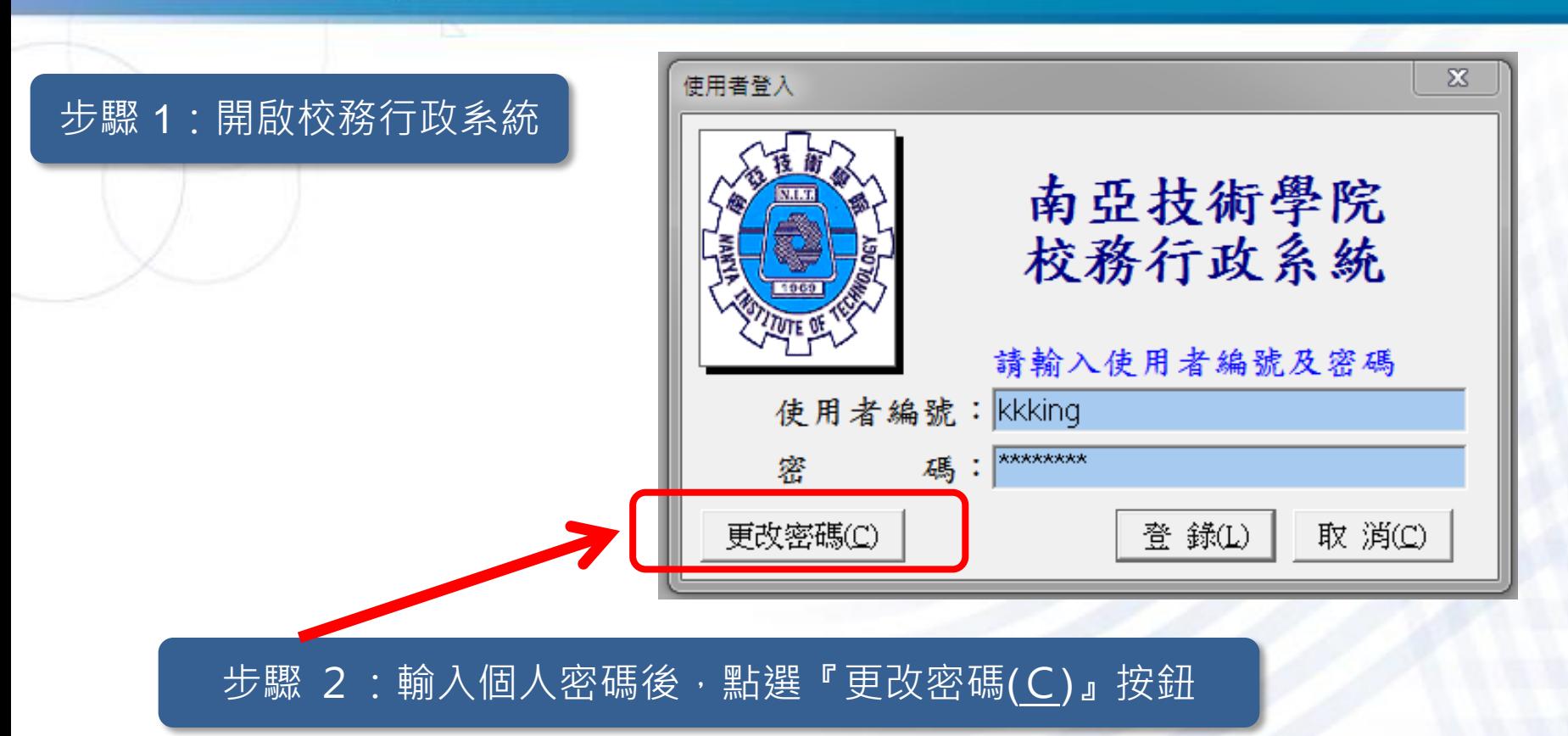

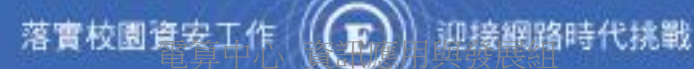

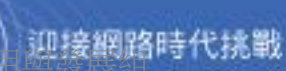

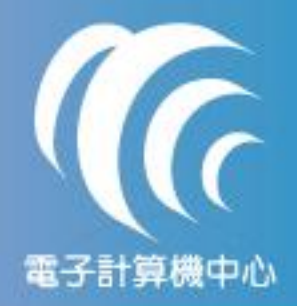

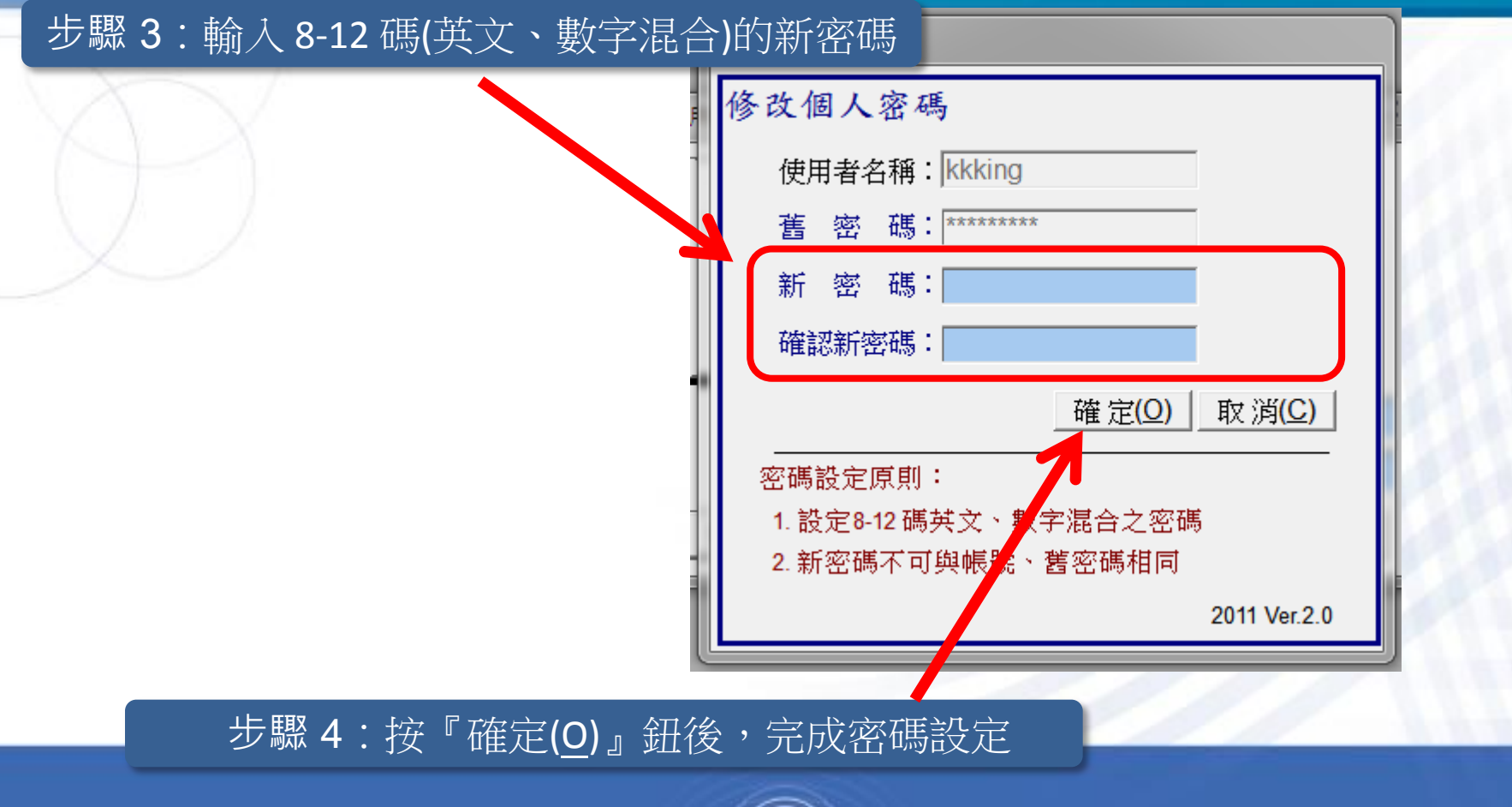

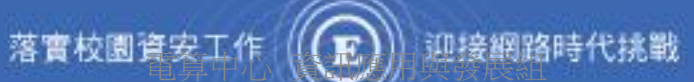

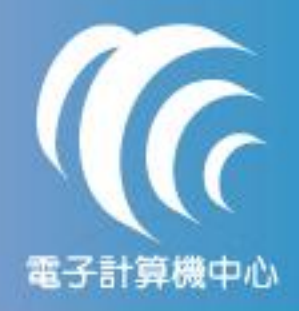

#### 步驟 5:密碼重置完成畫面

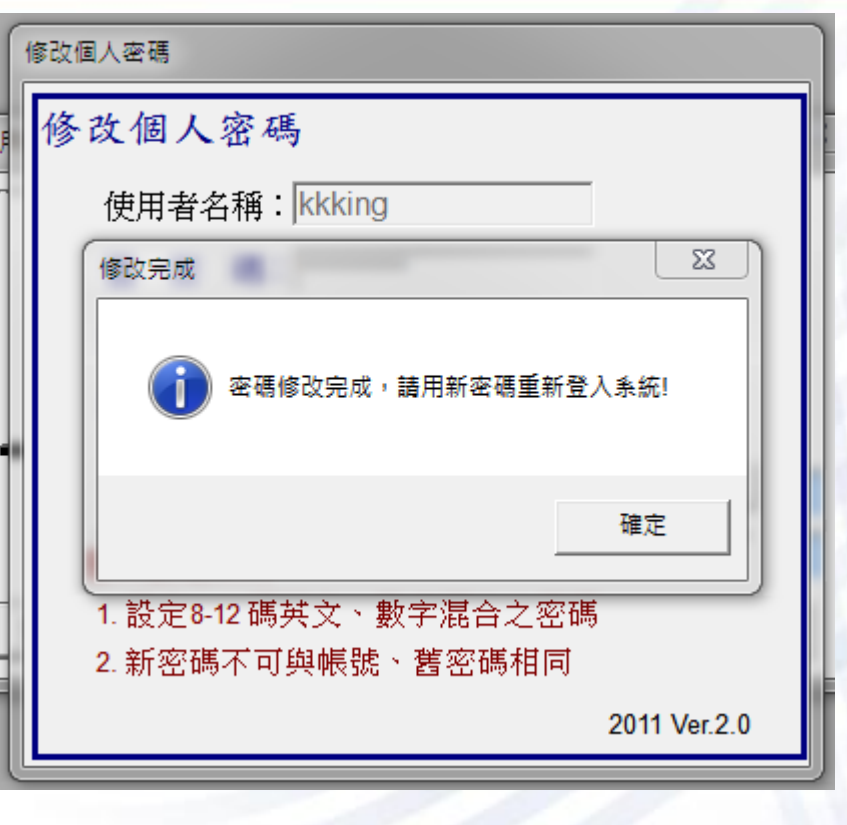

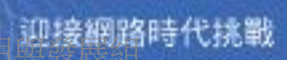

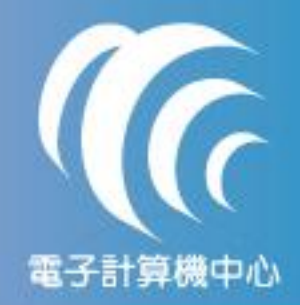

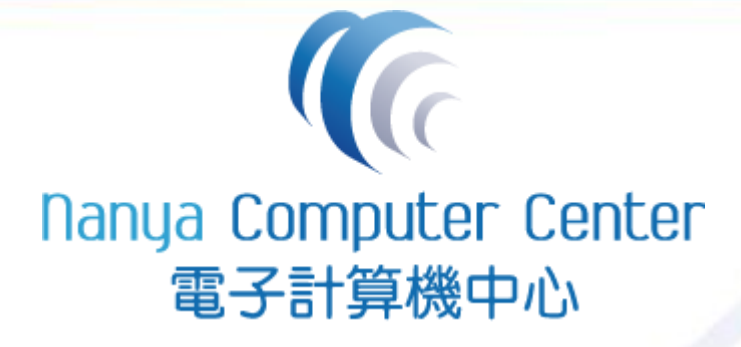

## 資訊應用與發展組 製

## 03-4361070 分機 5337

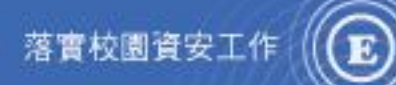

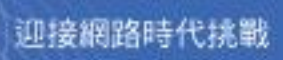